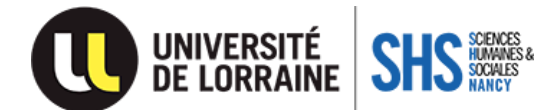

# **PROCEDURE P-STAGE UFR SHS-Nancy**

### **Conventions pour les stagiaires de la formation continue**

**Pour tous les étudiants de Licences et de Masters : il vous revient d'établir votre convention de stage depuis la tuile PSTAGE disponible sur votre ENT (Espace numérique de travail).** 

#### **ATTENTION : Votre inscription administrative 2023-2024 doit être effectuée avant d'accéder à PSTAGE.**

#### **1) Créez votre convention de stage**

**Avant d'effectuer la convention en ligne et afin de vous accompagner dans la saisie de cette dernière, vous pouvez au préalable renseigner la notice préparatoire : [Notice préparatoire](https://shs-nancy.univ-lorraine.fr/vos-demarches/stages-et-conventions)**

*Comment créer sa convention de stage ?* Cliquez dans le menu à gauche sur « Créer une convention ». Un écran de consignes apparaît : consultez-le, munissez-vous des informations demandées puis cliquez sur « Suivant ».

**Important !** Avant de démarrer, munissez-vous des informations suivantes :

- **Votre numéro d'étudiant**
- Les informations relatives à **l'établissement d'accueil** : raison sociale, n° de Siret, code APE/NAF
- Les informations relatives **au stage** (thème, tâches, dates de début et fin)
- Les coordonnées du **tuteur professionnel du stage.**

*Existe-t-il une aide pour le remplissage de la convention* **?** Oui, cette aide est disponible dans le menu gauche sous la rubrique « Aide à la saisie de votre convention »

#### **Une fois votre convention enregistrée et saisie sur Pstage :**

- **1) Informez par mail votre référent de stage et responsable de formation de la création de votre convention sur Pstage, afin qu'il procède à une validation pédagogique sur l'interface. Cette validation vous permettra de l'éditer / l'imprimer afin de poursuivre avec l'étape 2.**
- **2) Envoyez votre convention par mail** à votre organisme d'accueil et à votre tuteur de stage pour signature. **N'oubliez pas de signer en votre nom.**
- **3) Envoyez cet exemplaire signé en version numérique à votre référent du service Formation Professionnelle Continue & Alternance (FPCA),** avec votre attestation de responsabilité civile de l'année en cours.
- **4) Le référent FPCA transmet en dernier lieu votre convention à la direction de l'UFR SHS Nancy** pour validation finale etsignature**.**
- **5) Enfin, en retour, vous recevez un email du référent FPCA accompagné de votre exemplaire dûment signé.** N'oubliez pas de transmettre un exemplaire à l'entreprise.

## **N'attendez pas, il est nécessaire d'anticiper vos démarches. Un délai est à prévoir pour récupérer votre exemplaire signé afin de débuter votre stage.**

Pour rappel, les conventions doivent être signées dans cet ordre :

**1 :** L'étudiant (le stagiaire) - **2 :** L'organisme d'accueil - **3 :** Le représentant pour l'Etablissement d'Enseignement Supérieur (Direction de l'UFR SHS Nancy)

2023-2024